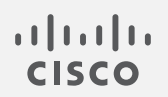

# Cisco Secure Network Analytics

v7.4 スマートソフトウェア ライセンシングガイド

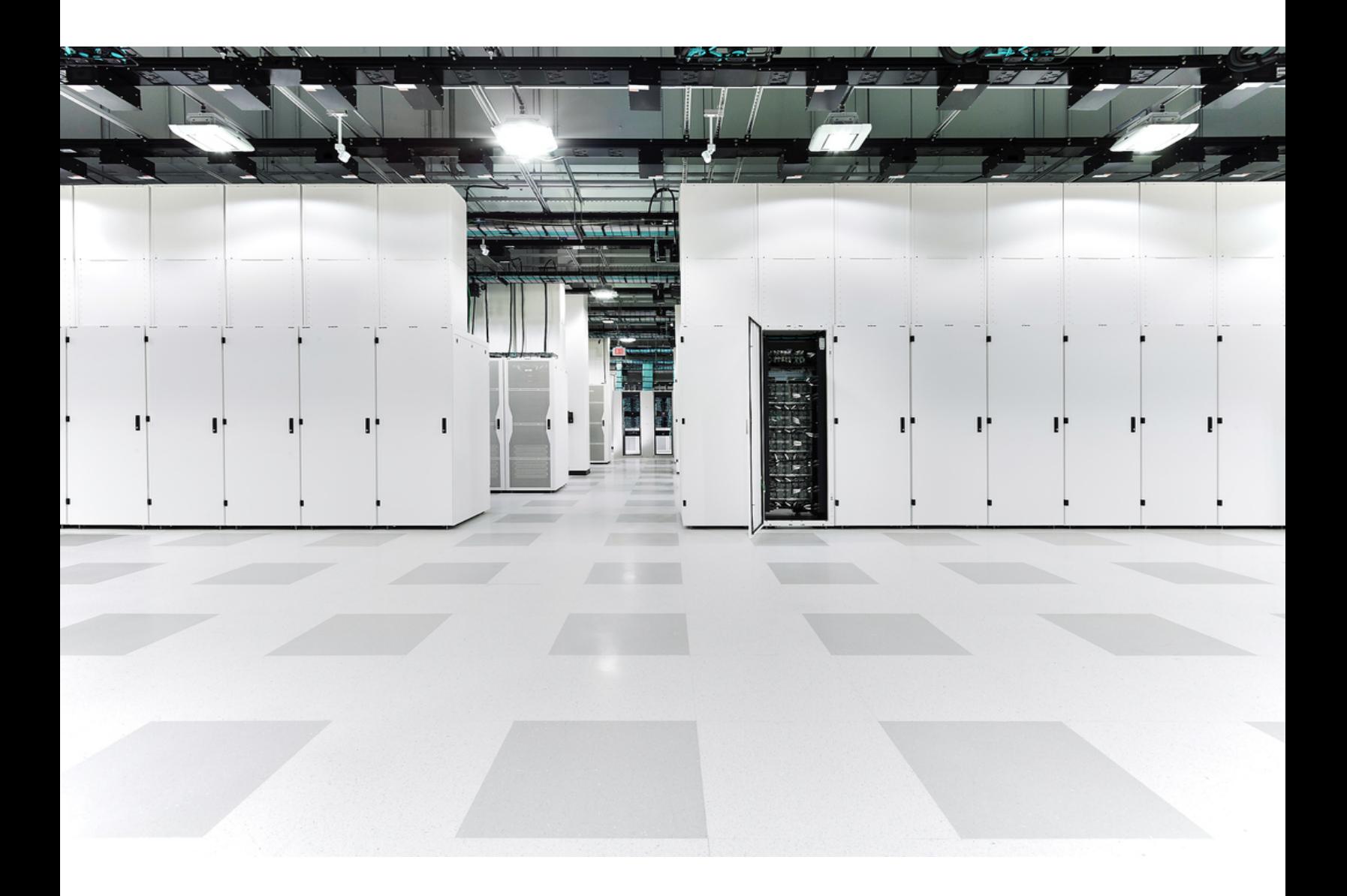

# 目次

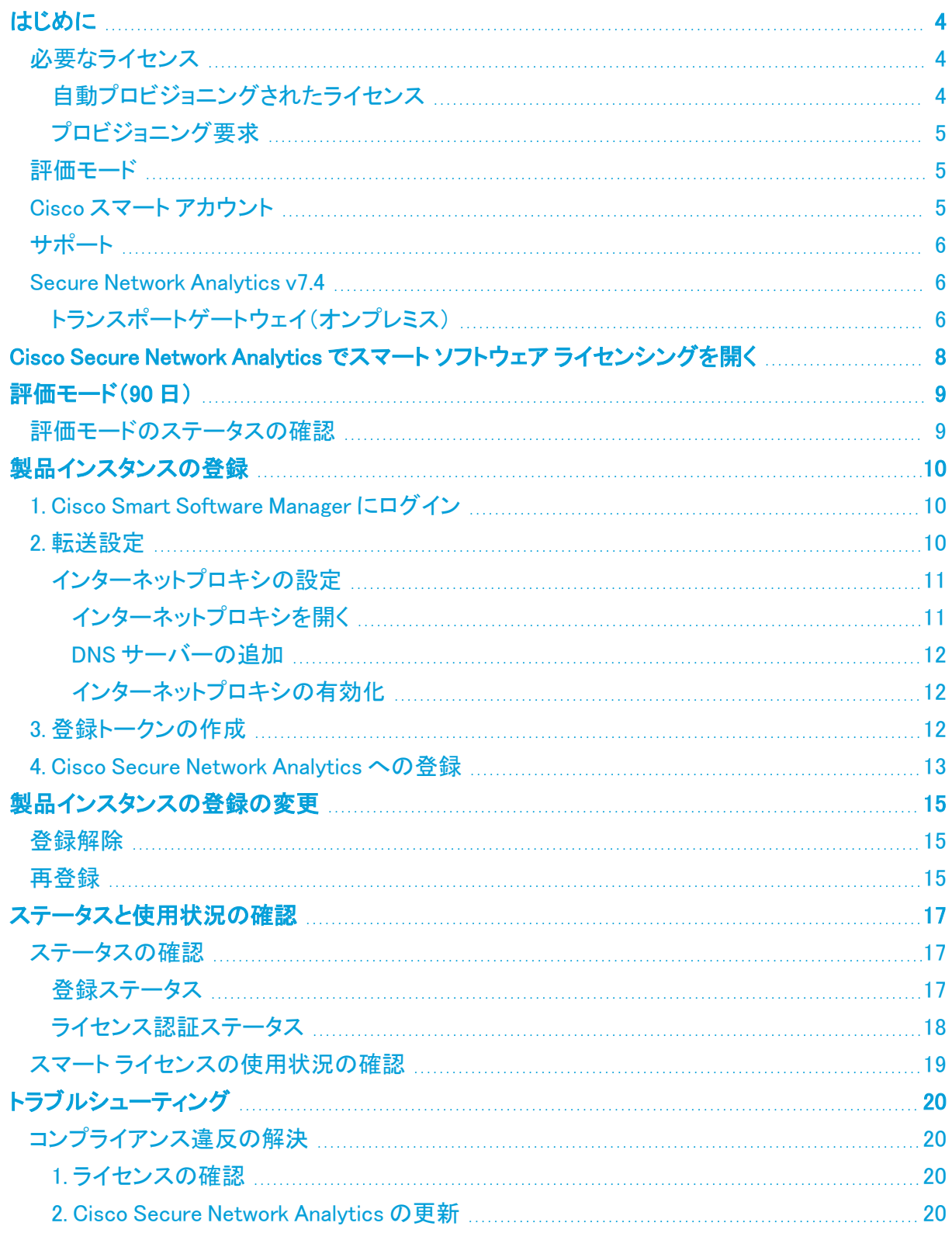

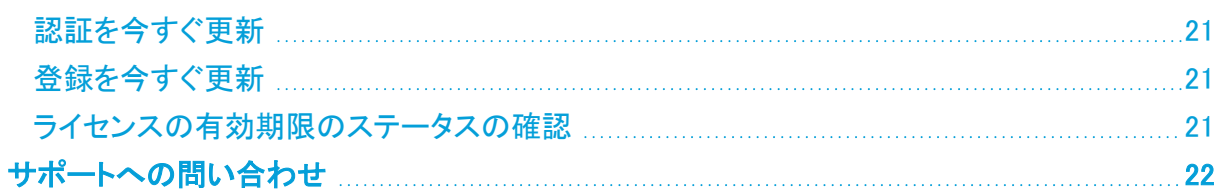

## <span id="page-3-0"></span>はじめに

シスコ スマート ライセンシングは、シスコ ポートフォリオ全体および組織全体でソフトウェアをより簡 単かつ迅速に一貫して購入および管理できる柔軟なライセンス モデルです。また、これは安全で す。ユーザーがアクセスできるものを制御できます。スマート ライセンスを使用すると、次のことが 可能になります。

- 簡単なアクティベーション:スマートライセンスは、組織全体で使用できるソフトウェアライセン スのプールを確立します。PAK(製品アクティベーションキー)は不要です。
- 管理の統合: My Cisco Entitlements (MCE)は、使いやすいポータルですべてのシスコ製品と サービスの完全なビューを提供します。
- ライセンスの柔軟性:ソフトウェアはハードウェアにノードロックされていないため、必要に応じ てライセンスを簡単に使用および転送できます。

スマートライセンスを使用するには、まず Cisco Software Central でスマートアカウントを設定する必 要があります([software.cisco.com](http://software.cisco.com/))。

<span id="page-3-1"></span>シスコライセンスの概要については詳しくは、[cisco.com/go/licensingguide](http://cisco.com/go/licensingguide) を参照してください。

## 必要なライセンス

次の Cisco Secure Network Analytics (旧 Stealthwatch)アプライアンスおよび機能は、シスコス マート ソフトウェア ライセンシングによりライセンスが付与されます。

- Cisco Secure Network Analytics Flow Sensor Virtual Edition
- Cisco Secure Network Analytics UDP Director(ハードウェア)
- **Cisco Secure Network Analytics UDP Director Virtual Edition**
- フローレート(FPS)
- Cisco Secure Network Analytics エンドポイントライセンス
- <sup>l</sup> Cisco Secure Network Analytics 脅威フィード (旧脅威インテリジェンスフィードまたは SLIC)
- <sup>l</sup> セキュリティ分析およびロギング(オンプレミス)- ロギングとトラブルシューティング

#### <span id="page-3-2"></span>自動プロビジョニングされたライセンス

[製品インスタンスを登録す](#page-9-0)ると、次のライセンスがアカウントに自動的に追加されます。

- <sup>l</sup> Cisco Secure Network Analytics Manager (旧 Stealthwatch Management Console または SMC)Virtual Edition
- Cisco Secure Network Analytics Flow Collector Virtual Edition

#### <span id="page-4-0"></span>プロビジョニング要求

次のタイプのライセンスを自分のアカウントに転送するには、ライセンスプロビジョニング要求を送 信する必要があります。

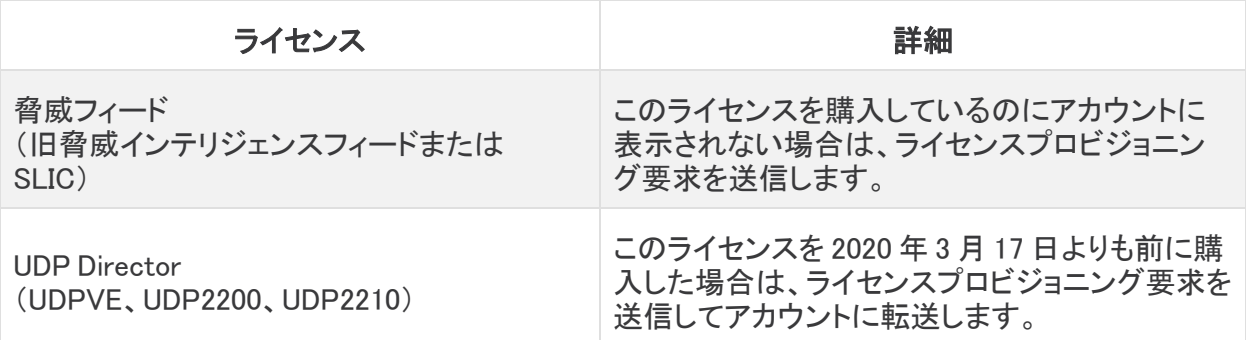

<span id="page-4-1"></span>ライセンスプロビジョニング要求を送信するには、<http://cs.co/stealthwatch-license-provisioning> でフォームに入力し、送信します。

### 評価モード

Secure Network Analytics を評価モードで使用すると、選択された機能を 90 日間使用できます。 Secure Network Analytics のデフォルト機能を最大限に活用してライセンスと機能をアカウントに追 加するには、スマート ソフトウェア ライセンシングの製品インスタンスを登録します。詳細について は、[評価モード\(90](#page-8-0) 日)を参照してください。

90 日間の評価期間が終了する前[に製品インスタンスを登録し](#page-9-0)てください。評価期間が終 了するとフロー収集は停止し、UDP Director によるフローの転送も停止します。フロー収 集を再度開始するには、製品インスタンスを登録します。

## <span id="page-4-2"></span>Cisco スマート アカウント

Secure Network Analytics でシスコ スマート ライセンシングを使用するには、Cisco スマートアカウ ントがあることを確認してください。Cisco スマートアカウントを使用すると、ソフトウェア、サービス、 およびデバイスを 1 つのポータル(Cisco Smart Software Manager とも呼ばれる)で表示できます。

Secure Network Analytics のライセンスを取得するには、スマートアカウントを使用して製品インスタ ンスを登録し、ライセンスを管理し、レポートを実行し、通知を設定します。詳細については、 [cisco.com](https://www.cisco.com/c/en/us/products/software/smart-accounts/software-licensing.html) のスマートライセンシングを参照してください。

- ログイン: Cisco スマートアカウントにログインするか、[https://software.cisco.com](https://software.cisco.com/) で新しいア カウントを作成します。詳細については、「1. Cisco Smart Software Manager [にログイン」](#page-9-1) を参 照してください。
- チュートリアル:ビデオチュートリアルについては、「[スマートライセンシングのリソース」](https://www.cisco.com/c/en/us/products/software/smart-accounts/software-licensing.html#~resources)を参照 してください。
- <sup>l</sup> 手順:Cisco スマートアカウントの使用に関する詳細な手順については、Cisco スマートアカウ ントにログインしてください。[ヘルプ(Help)] をクリックするか、オンラインアシスタントを使用し ます。

v7.4.0 では、Cisco Stealthwatch Enterprise 製品のブランド名を Cisco Secure Network Analytics に変更しました。詳細なリストについては、[リリース](https://www.cisco.com/c/ja_jp/support/security/stealthwatch/products-release-notes-list.html) ノート を参照してください。こ のガイドでは、以前の製品名である Stealthwatch が必要に応じて明確さを維持するため に使用され、Stealthwatch Management Console や SMC などの用語も使用されていま す。

Cisco Secure Network Analytics は、Cisco スマートアカウントで Stealthwatch として表示 される場合があることに注意してください。

## <span id="page-5-0"></span>サポート

Cisco スマートアカウントとスマートライセンシングのサポートについては、次のいずれかのリソース を通じてお問い合わせください。

- <sup>l</sup> Support Case Manager[\(https://mycase.cloudapps.cisco.com/case\)](https://mycase.cloudapps.cisco.com/case)に移動し、[ソフトウェアラ イセンス(Software Licensing)] でケースタイプとして [セキュリティ関連ライセンス(Security Related Licensing)] を選択します。
- <sup>l</sup> TAC ワールドワイドサポート番号[\(https://www.cisco.com/c/en/us/support/web/tsd](https://www.cisco.com/c/en/us/support/web/tsd-cisco-worldwide-contacts.html)[cisco-worldwide-contacts.html](https://www.cisco.com/c/en/us/support/web/tsd-cisco-worldwide-contacts.html))に連絡し、ライセンス要求を依頼します。

### <span id="page-5-1"></span>Secure Network Analytics v7.4

Secure Network Analytics でシスコ スマート ライセンシングを使用するには、すべての Secure Network Analytics アプライアンスに v7.4(7.4.x 以降のバージョン)がインストールされている必要が あります。詳細については、Secure Network Analytics システム [コンフィギュレーション](https://www.cisco.com/c/ja_jp/support/security/stealthwatch/products-installation-guides-list.html) ガイド v7.4 [英語] を参照してください。

- <sup>l</sup> 管理者ユーザー:マネージャ でスマートライセンシングのステータスと使用状況の詳細を確 認するには、管理者ユーザーとしてログインします。詳細については、「Cisco [Secure](#page-7-0) Network Analytics でスマート ソフトウェア [ライセンシングを開く」](#page-7-0)を参照してください。
- <sup>l</sup> インターネットアクセス:Secure Network Analytics は Cisco スマートアカウントに接続し、ス テータスとライセンスの使用状況を報告します。「[転送設定](#page-9-2)」を使用して、Secure Network Analytics がアカウントと通信する方法を設定できます。このガイドの手順には、インターネッ トアクセスが必要です。

### <span id="page-5-2"></span>トランスポートゲートウェイ(オンプレミス)

マネージャ が Cisco スマートアカウントに直接アクセスできず、Transport Gate(サテライトとも呼ば れる)または Smart Software Manager On-Prem で通信する場合は、[「転送設定」](#page-9-2)に [トランスポート ゲートウェイ(Transport Gateway)] を選択します。

次のオンプレミスガイドを確認して、インストールおよび設定を完了します。

• リソース:

<https://www.cisco.com/c/en/us/buy/smart-accounts/software-manager.html#~resources>

#### <sup>l</sup> スマート ソフトウェア オンプレミス:

[https://www.cisco.com/c/en/us/support/cloud-systems-management/smart-software](https://www.cisco.com/c/en/us/support/cloud-systems-management/smart-software-manager-satellite/tsd-products-support-series-home.html)[manager-satellite/tsd-products-support-series-home.html](https://www.cisco.com/c/en/us/support/cloud-systems-management/smart-software-manager-satellite/tsd-products-support-series-home.html)

クローズド/エアギャップネットワークのライセンスオプションについては、Support Case Manager にログインし、[新しいケースを開く(Open New Case)] > [ソフトウェアライセンス (Software Licensing)] > [セキュリティ関連ライセンス(Security Related Licensing)] > [管 理(Administration)]の順に選択します。詳細については「[サポート](#page-5-0)」を参照してください。

## <span id="page-7-0"></span>Cisco Secure Network Analytics でスマート ソフト ウェア ライセンシングを開く

1. 管理者ユーザーとして マネージャ にログインします。

ブラウザのアドレスフィールドに、https://<IPaddress> を入力します。

- 2.  $\boldsymbol{\dot{V}}$  ([グローバル設定(Global Settings)])アイコンをクリックします。
- 3. [Central Management] を選択します。
- 4. [スマートライセンシング(Smart Licensing)] タブを選択します。

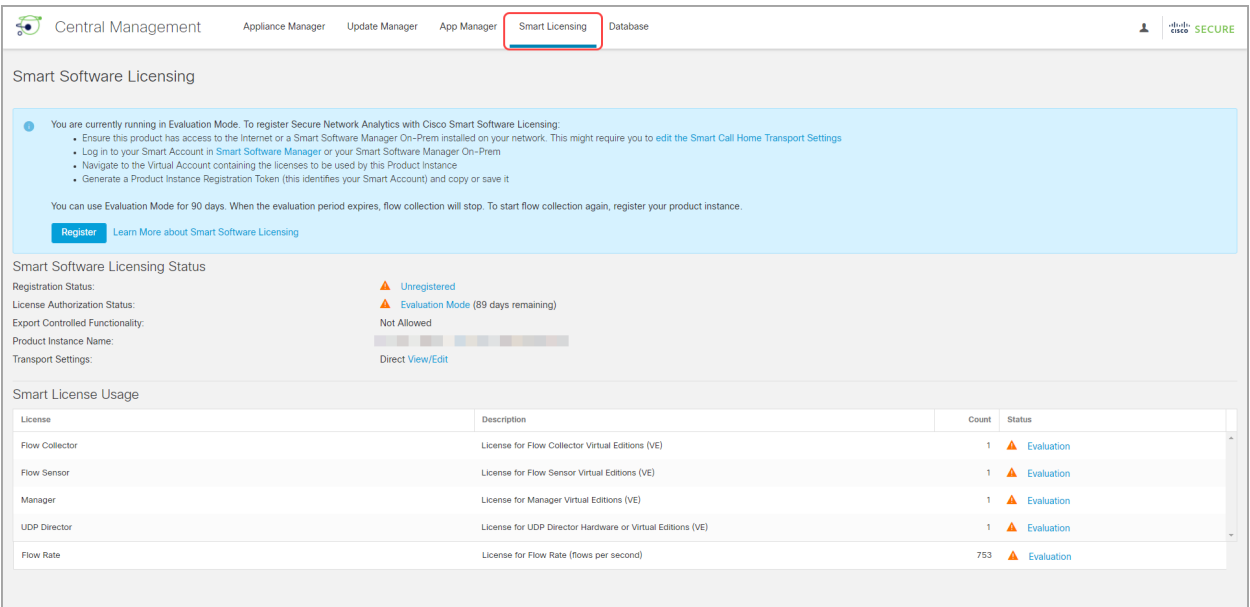

# <span id="page-8-0"></span>評価モード(90 日)

選択した機能を備えた Secure Network Analytics を評価モードで 90 日間使用できます。評価モード は、マネージャ のアクティブな使用状況に基づいています。たとえば、マネージャ をシャットダウンし た場合、アプライアンスが再度オンになるとカウントダウンが再開されます。

90 日間の評価期間が終了する前[に製品インスタンスを登録し](#page-9-0)てください。評価期間が終 了するとフロー収集は停止し、UDP Director によるフローの転送も停止します。フロー収 集を再度開始するには、製品インスタンスを登録します。

### <span id="page-8-1"></span>評価モードのステータスの確認

- 1. Secure Network Analytics [でスマートライセンシングを](#page-7-0)開きます。
- 2. [スマート ソフトウェア ライセンシングのステータス(Smart Software Licensing Status)] セク ションで、登録ステータスとライセンス認証ステータスを確認します。

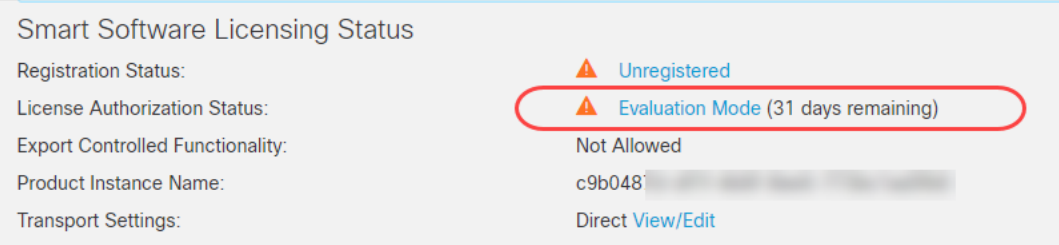

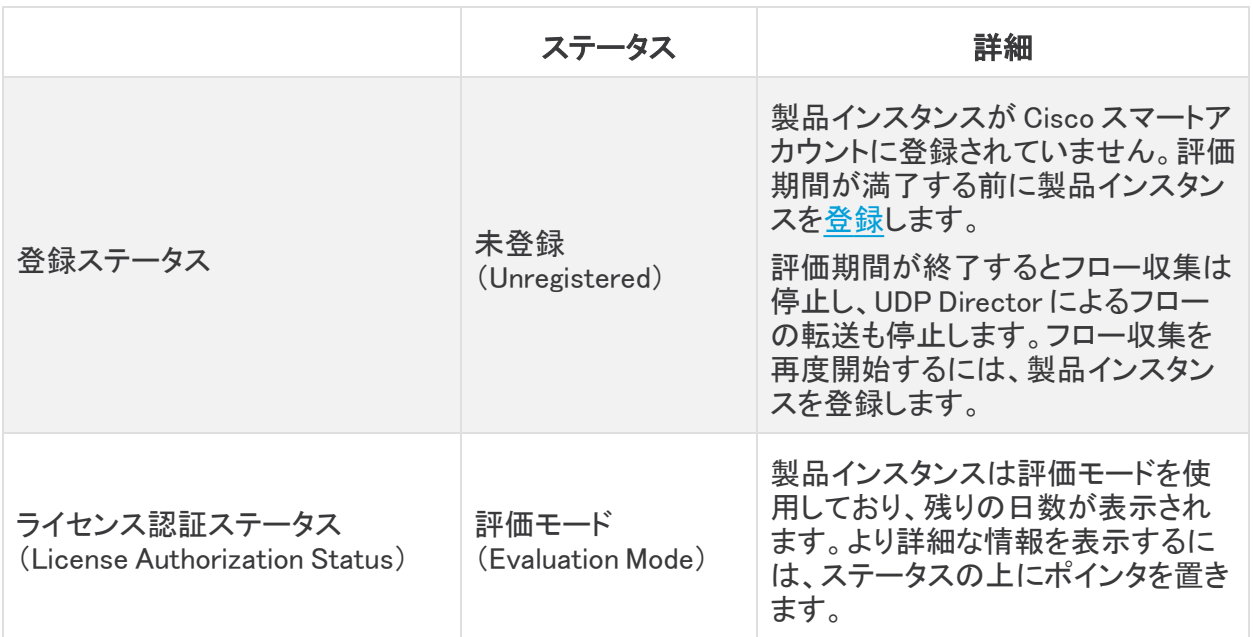

# <span id="page-9-0"></span>製品インスタンスの登録

評価期間が終了する前に以下の手順に従って製品インスタンスを登録してください。

90 日間の評価期間が終了する前に製品インスタンスを登録してください。評価期間が終 了するとフロー収集は停止し、UDP Director によるフローの転送も停止します。フロー収 集を再度開始するには、製品インスタンスを登録します。

#### <span id="page-9-1"></span>1. Cisco Smart Software Manager にログイン

Secure Network Analytics のデフォルト機能を最大限に活用して購入ライセンスと機能をアカウント に追加するには、Cisco スマートアカウントを設定し、スマート ソフトウェア ライセンシングに製品イ ンスタンスを登録します。

- 1. Cisco Software Central([https://software.cisco.com](https://software.cisco.com/))に移動します。
- 2. [ユーザーアイコン(User Icon)] をクリックします。

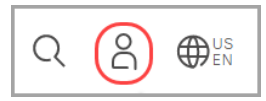

- 3. CCOID クレデンシャルを使用してログインします。
- 4. [Smart Software Manager] セクションで、[ライセンスの管理(Manage Licenses)] を選択しま す。

### <span id="page-9-2"></span>2. 転送設定

Secure Network Analytics が Cisco スマートアカウント(Cisco Smart Software Manager)と通信する 方法を設定します。ここで設定を変更すると、これらの変更は、このサービスを使用する Smart Call Home およびその他の機能に適用されます。

- 1. Secure Network Analytics [でスマートライセンシング](#page-7-0)を開きます。
- 2. [シスコ スマート ソフトウェア ライセンシングのステータス(Smart Software Licensing Status)] セクションで、[転送設定(Transport Settings)] を見つけます。
- 3. [表示/編集(View/Edit)] をクリックします。

製品インスタンスがすでに登録されている場合は、転送設定を変更する前に登録解除し てください。詳細については、[「登録解除」](#page-14-1)を参照してください。

4. 転送設定を選択します。

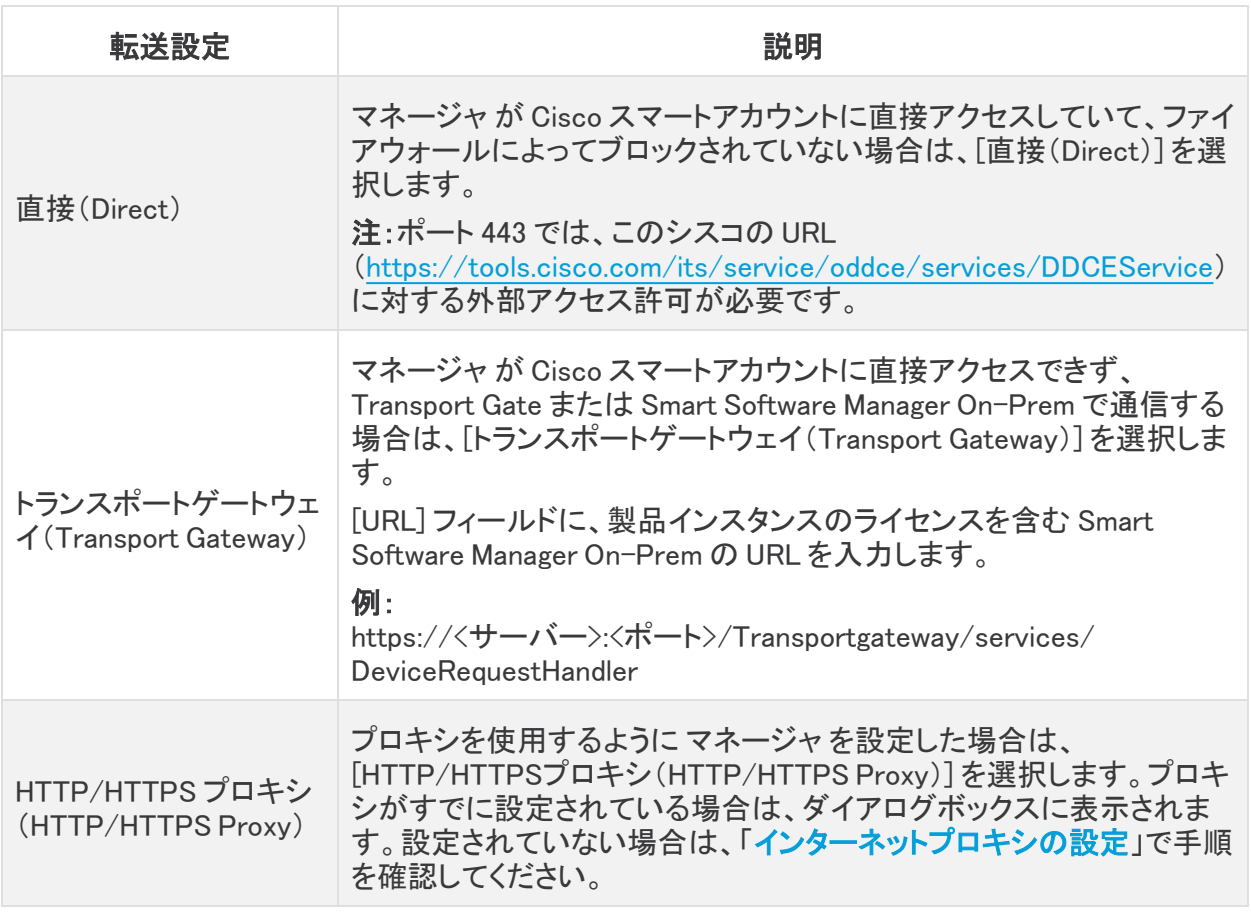

5. [保存(Save)] を選択します。

#### <span id="page-10-0"></span>インターネットプロキシの設定

Secure Network Analytics 転送設定に HTTP/HTTPS プロキシを使用するには、DNS サーバーとイ ンターネットプロキシが設定されていることを確認します。

#### <span id="page-10-1"></span>インターネットプロキシを開く

次の手順に従って、[インターネットプロキシ(Internet Proxy)] を開きます。

- 1. [Central Management] > [Appliance Manager] を開きます。
- 2. マネージャ の … ([省略記号(Ellipsis)])アイコンをクリックします。
- 3. [アプライアンス構成の編集(Edit Appliance Configuration)] を選択します。
- 4. [Network Services] タブを選択します。

#### <span id="page-11-0"></span>DNS サーバーの追加

- 1. [DNSサーバー(DNS Server)] セクションで、[新規追加(Add New)] をクリックします。
- 2. IP アドレスを入力します。
- 3. [追加(Add)] をクリックします。
- 4. [設定の適用(Apply settings)] をクリックします。

#### <span id="page-11-1"></span>インターネットプロキシの有効化

- 1. [インターネット プロキシ(Internet Proxy)] > [プロキシ セットアップ(Proxy Setup)] で、[プロキ シ セットアップ(Proxy Setup)] チェックボックスをオンにします。
- 2. [IP アドレス(IP Address)] フィールドに、プロキシ サーバーの IP アドレスを入力します。
- 3. [ポート(Port)] フィールドに、Secure Network Analytics アプライアンスがプロキシサーバーと の通信に使用するポート番号を入力します。

[ポート番号のデフォルト(Port Number Default)] :8080

- 4. プロキシ サーバーにログイン クレデンシャルが必要な場合は、次の情報を入力します。
	- <sup>l</sup> [ユーザー名(User Name)]:プロキシ サーバーへのログインに必要なユーザー名を入 力します。
	- <sup>l</sup> [パスワード(Password)]: プロキシ サーバーへのログインに必要なパスワードを入力 します。
	- 認証タイプ:基本を選択します。

NTLM 認証は、スマートライセンシングまたは FIPS 暗号化ライブラリが有効になってい る場合はサポートされません。

<sup>l</sup> [ドメイン(Domain)]: [認証タイプ(Authentication Type)] で NTLM を選択した場合は、 プロキシ サーバーのドメインを入力します。

プロキシ サーバーにログイン クレデンシャルが不要な場合、このステップは省略します。

- 5. [設定の適用(Apply settings)] をクリックします。
- <span id="page-11-2"></span>6. 画面に表示される指示に従って操作します。アプライアンスが自動的に再起動します。

#### 3. 登録トークンの作成

- 1. [https://software.cisco.com](https://software.cisco.com/) にある Cisco スマートアカウントにログインします。
- 2. [Smart Software Manager] セクションで、[ライセンスの管理(Manage Licenses)] を選択しま す。
- 3. [インベントリ(Iventory)] を選択します。
- 4. [製品インスタンス登録トークン(Product Instance Registration Tokens)] セクションで、[新規 トークン(New Token)] をクリックします。
- 5. [登録トークンの作成(Create Registration Token)] ダイアログボックスのフィールドに入力し て、アカウントのトークンを特定し、使用方法を指定します。
- 6. [トークンの作成(Create Token)] をクリックします。
- 7. [製品インスタンス登録トークン(Product Instance Registration Tokens)] リストでトークンを見 つけます。
- 8. トークンのコピー:トークン名をクリックしてコピーするか、次のいずれかを選択します。
	- <sup>l</sup> コピー:トークンをコピーするには、[アクション(Actions)] > [コピー(copy)] を選択しま す。
	- <sup>l</sup> ダウンロード:テキストファイルとしてトークンをダウンロードするには、[アクション (Actions)] > [ダウンロード(ダウンロード)] を選択します。

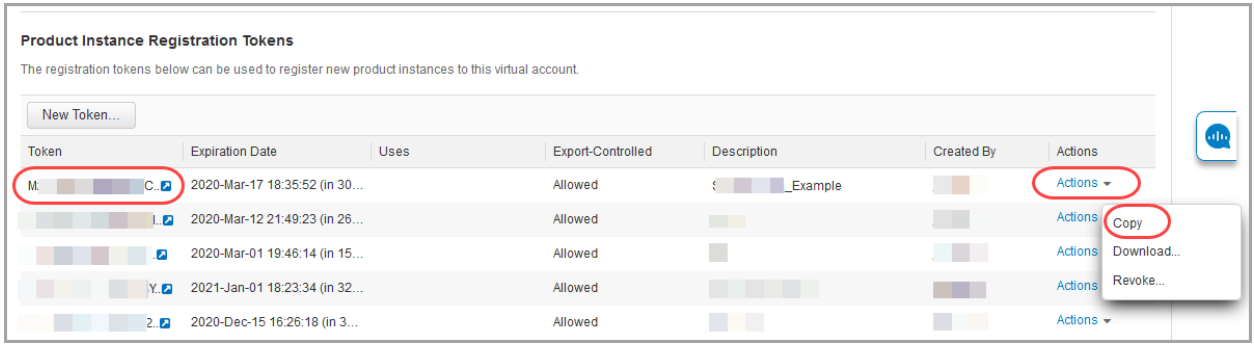

#### <span id="page-12-0"></span>4. Cisco Secure Network Analytics への登録

- 1. Secure Network Analytics [でスマートライセンシングを](#page-7-0)開きます。
- 2. [登録(Register)] をクリックします。

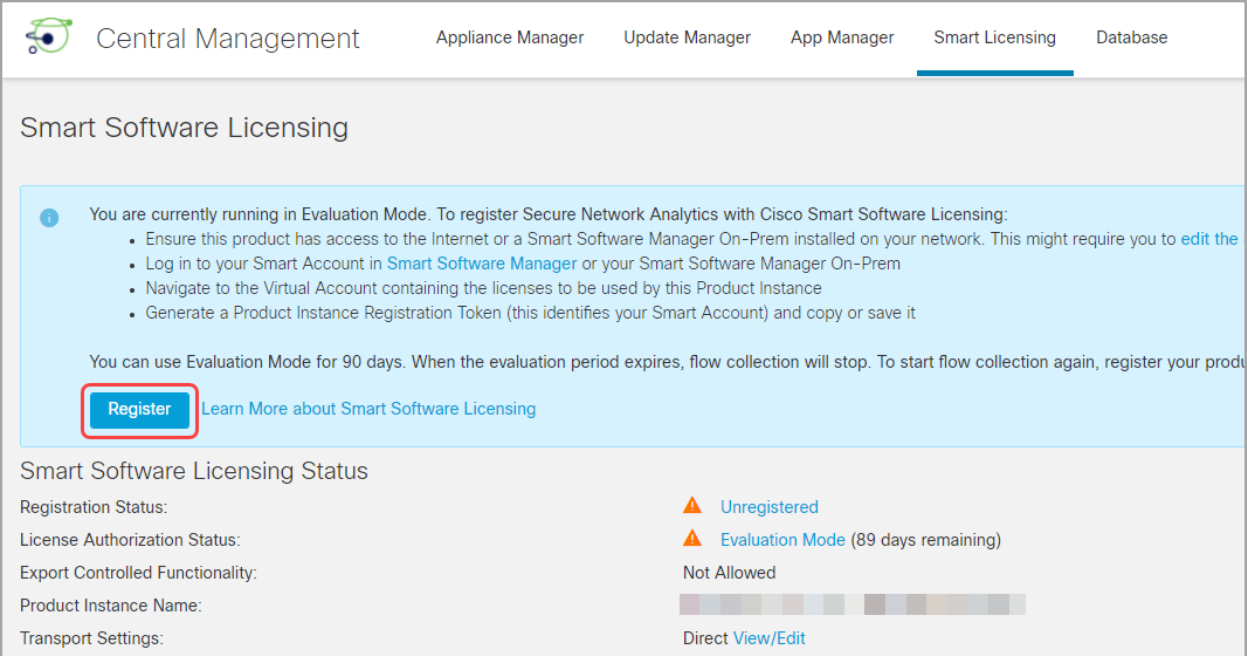

3. トークンをプレーンテキストとして貼り付けるか、または [製品インスタンス登録トークン (Product Instance Registration Token)] ウィンドウに入力します。

4. [登録(Register)] をクリックします。

登録中に通信がタイムアウトした場合は[、転送設定を](#page-9-2)確認します。

- 5. [スマート ソフトウェア ライセンシングのステータス(Smart Software Licensing Status)] セク ションを確認し、次のことを確認します。
	- 登録ステータス:登録済み
	- ライセンス認証のステータス:認証済み
	- コンプライアンス違反:ステータスがコンプライアンス違反として表示されている場合 は、アカウントにライセンスを追加する必要があります。詳細については[、トラブル](#page-19-0) [シューティングを](#page-19-0)参照してください。

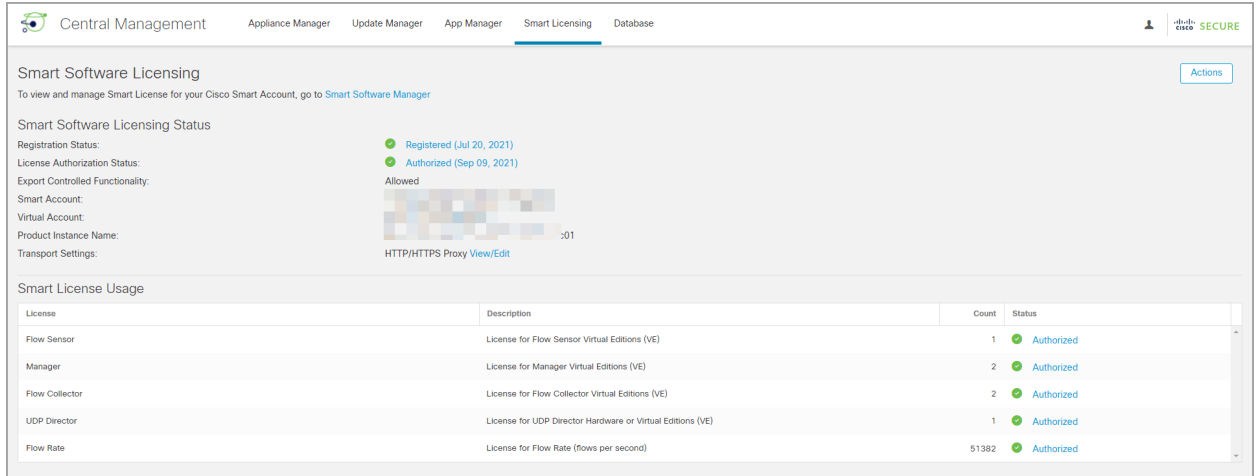

- 6. [スマートライセンスの使用状況(Smart License Usage)] セクションを確認します。すべてのラ イセンスが承認済みとして表示されていることを確認します。
	- ステータスの詳細:詳細については、「[ステータスと使用状況の確認」](#page-16-0)を参照してくださ い。
	- <sup>l</sup> 脅威フィード:購入した脅威フィードライセンスが表示されない場合は、次の URL でライ センスプロビジョニング要求を入力して送信します[。http://cs.co/stealthwatch](http://cs.co/stealthwatch-license-provisioning)[license-provisioning](http://cs.co/stealthwatch-license-provisioning)
	- コンプライアンス違反:ライセンスがコンプライアンス違反として表示されている場合 は、アカウントにライセンスを追加する必要があります。詳細については[、トラブル](#page-19-0) [シューティングを](#page-19-0)参照してください。

## <span id="page-14-0"></span>製品インスタンスの登録の変更

<span id="page-14-1"></span>Cisco スマートアカウントで製品インスタンスの登録を変更または更新するには、次の手順を使用し ます。

#### 登録解除

Cisco スマートアカウントから製品インスタンスを削除するには、次の手順を使用します。製品インス タンスの登録を解除する場合は、次の点に注意してください。

- バーチャル アカウント インベントリ:使用していたライセンスはバーチャルアカウントに返さ れ、アカウント内の他の製品インスタンスはそれらのライセンスを使用できます。
- <sup>l</sup> 評価モード:評価期間の残り日数がある場合、製品インスタンスは[評価モードに](#page-8-0)戻ります。

[転送設定を](#page-9-2)変更する、またはトラブルシューティングを行う前に、登録解除を使用してください。

- 1. Secure Network Analytics [でスマートライセンシングを](#page-7-0)開きます。
- 2. [アクション(Actions)] をクリックします。
- <span id="page-14-2"></span>3. [登録解除(Deregister)] を選択します。

#### 再登録

製品インスタンスが接続解除されたか、または Secure Network Analytics が再試行後に Cisco ス マートアカウントに接続できなかった場合は、ライセンス認証ステータスに [登録期限切れ (Registration Expired)] と表示されます。次の手順を使用して通信の問題を解決し、製品インスタン スを再登録します。

- 1. Secure Network Analytics [でスマートライセンシングを](#page-7-0)開きます。
- 2. [転送設定と](#page-9-2) Cisco [スマートアカウント](#page-4-2)を確認して通信を確認してください。

▲ 転送設定を変更する必要がある場合は、最初に製品インスタンス[を登録解除](#page-14-1)します。

- 3. [アクション(Actions)] > [再登録(Reregister)] の順にクリックします。
- 4. [https://software.cisco.com](https://software.cisco.com/) にある Cisco スマートアカウントにログインします。
- 5. [ライセンス(License)] セクションで、[スマート ソフトウェア ライセンシング(Smart Software Licensing)] を選択します。
- 6. [インベントリ(Iventory)] を選択します。
- 7. [製品インスタンス登録トークン(Product Instance Registration Tokens)] セクションで、[新し いトークン(New Token)] をクリックするか、または [製品インスタンス登録トークン(Product Instance Registration Tokens)] リストでトークンを見つけます。
- 8. トークンをコピーして、Secure Network Analytics の [製品インスタンス登録トークン(Product Instance Registration Token)] ウィンドウに貼り付けます。

詳細については、[「製品インスタンスの登録」](#page-9-0)を参照してください。

- 9. [再登録(Reregister)] をクリックします。
- 10. スマート ソフトウェア ライセンシングのステータスを確認して確定します。
	- 登録ステータス:登録済み
	- ライセンス認証のステータス:認証済み

# <span id="page-16-0"></span>ステータスと使用状況の確認

Cisco スマートアカウントに製品インスタンスを登録すると、[Secure Network Analytics スマートライ センシング(Cisco Secure Network Analytics Smart Licensing)] ページに、Cisco スマートアカウント と製品インスタンスの詳細が表示されます(次の表の内容を含む)。

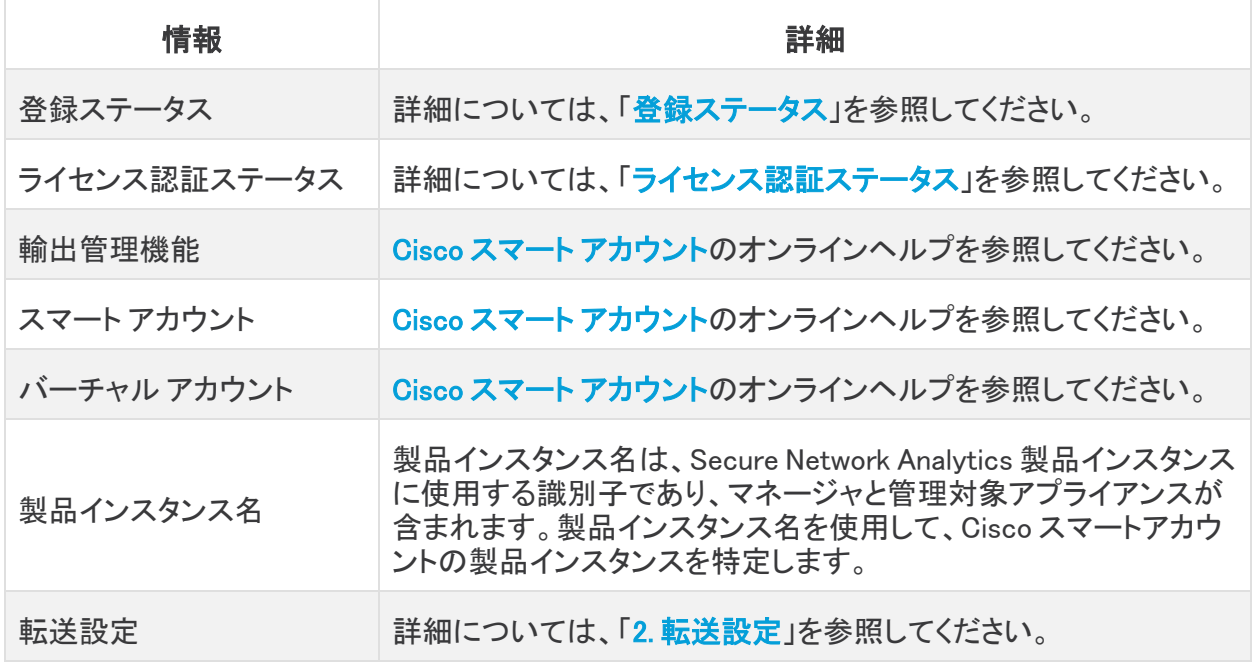

## <span id="page-16-1"></span>ステータスの確認

Secure Network Analytics は Cisco スマートアカウントに接続し、ライセンスのステータスと使用状況 をレポートします。

- 1. Secure Network Analytics [でスマートライセンシングを](#page-7-0)開きます。
- 2. [スマート ソフトウェア ライセンシングのステータス(Smart Software Licensing Status)] セク ションを確認します。

#### <span id="page-16-2"></span>登録ステータス

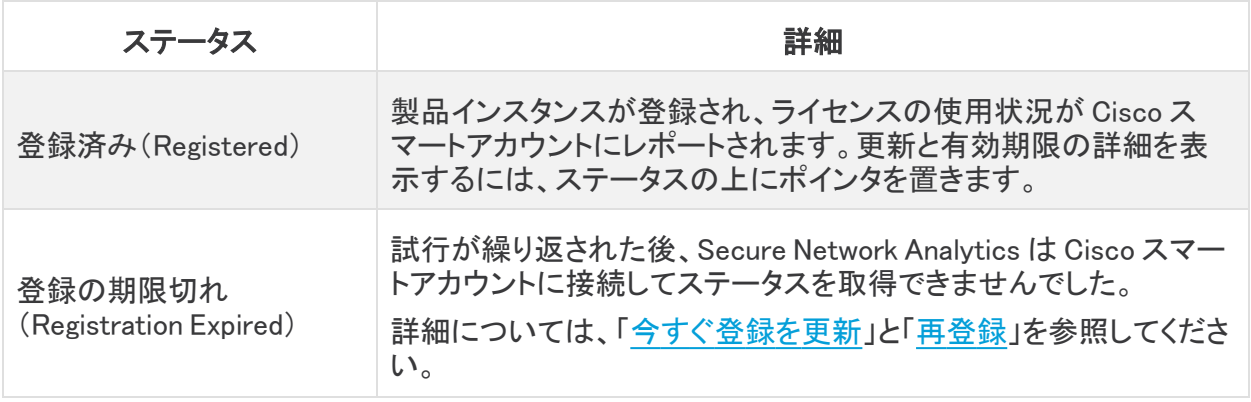

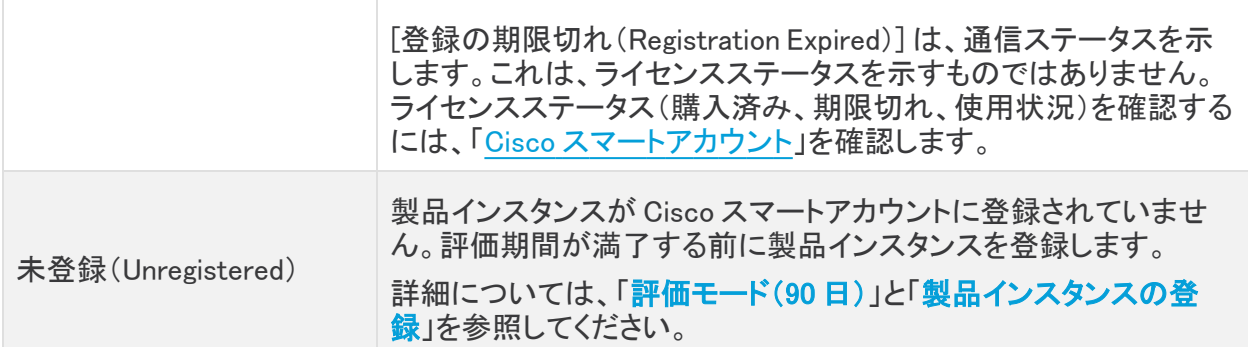

### <span id="page-17-0"></span>ライセンス認証ステータス

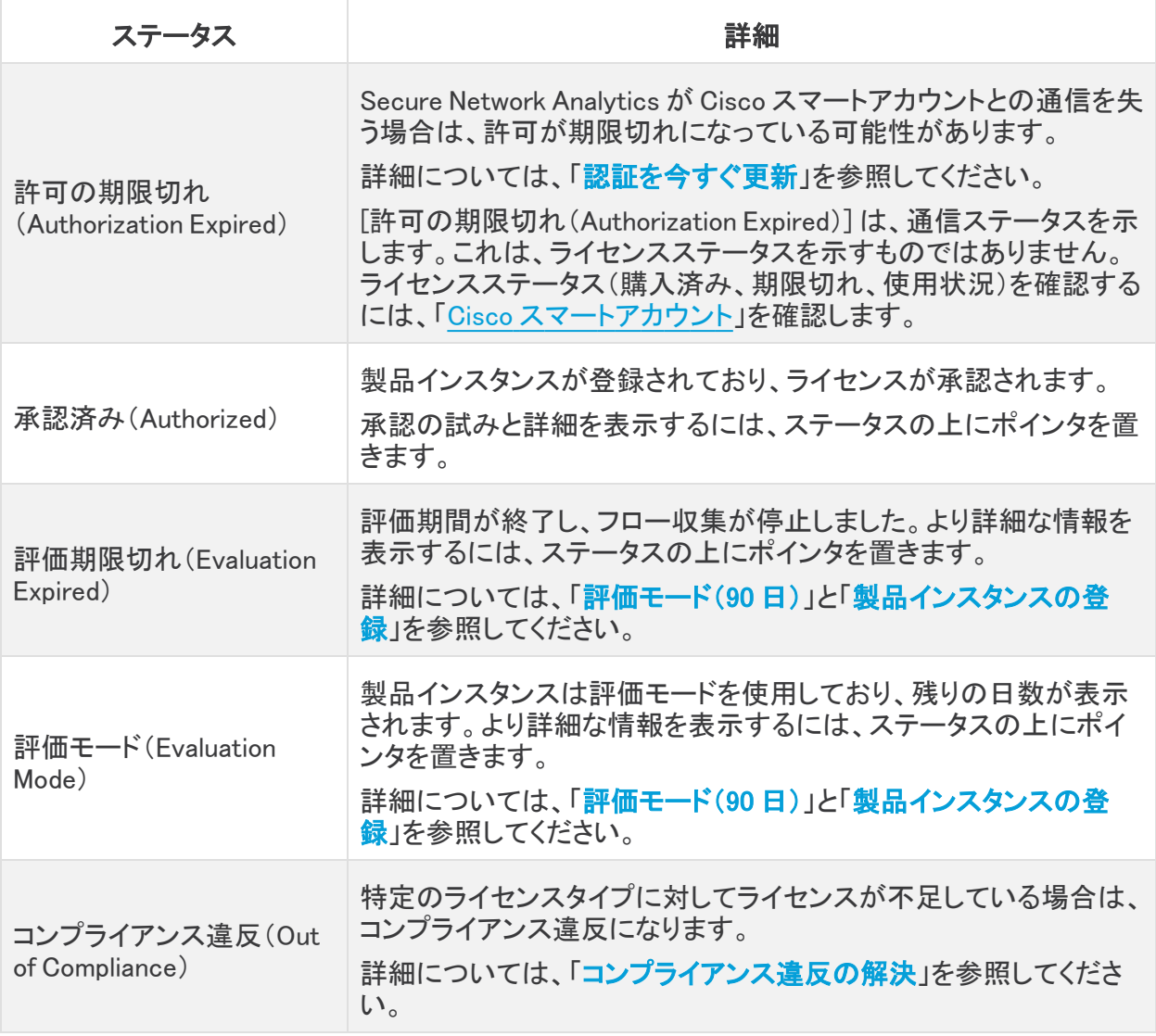

#### <span id="page-18-0"></span>スマート ライセンスの使用状況の確認

Secure Network Analytics は、ライセンスの使用状況を Cisco スマートアカウントにレポートします。

- <sup>l</sup> 更新:アプライアンスが中央管理インベントリに追加または削除されると、ライセンスの使用 状況が更新されます。
- ハードウェア:次のハードウェアアプライアンスではスマートライセンスが不要なため、このリ ストには表示されません。マネージャ、フローコレクタ、フローセンサー。
- <sup>l</sup> フローレート:1 秒あたりの検出された NetFlow パケットの数(FPS)。毎日のフローレートの使 用量の 95 パーセンタイルをスマートアカウントに報告します。Secure Network Analytics
- コンプライアンス違反:特定のライセンスタイプのライセンスが不足している場合は、アカウン トにライセンスを追加する必要があります。詳細については、「[コンプライアンス違反の解決](#page-19-1)」 を参照してください。

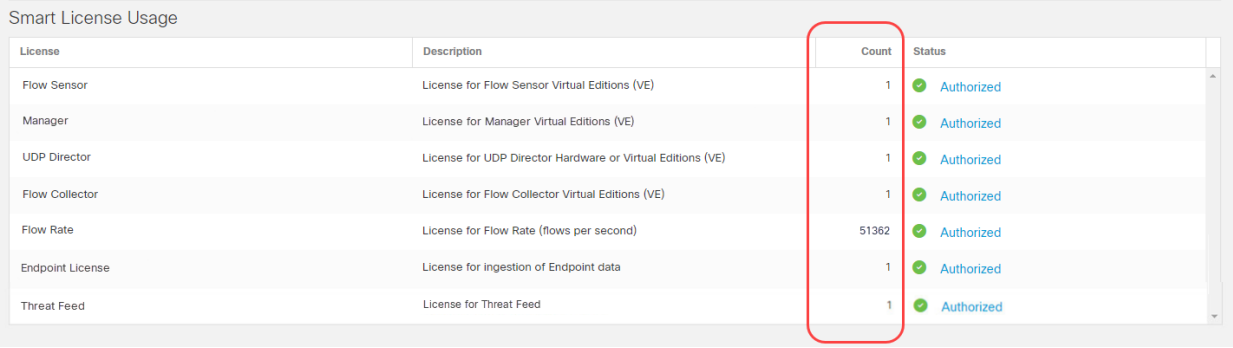

[スマートライセンスの使用状況(Smart License Usage)] セクションには、ライセンシング の詳細が表示されます。インベントリ内のすべてのアプライアンスが表示されるわけでは ありません。中央管理インベントリでアプライアンスを確認するには、中央管理の [アプラ イアンスマネージャ(Appliance Manager)] タブを選択します。

# <span id="page-19-0"></span>トラブルシューティング

[Secure Network Analytics スマートライセンシング(Cisco Secure Network Analytics Smart Licensing)] に示されているライセンス関連のエラーを解決するには、次の手順を使用します。

## <span id="page-19-1"></span>コンプライアンス違反の解決

ライセンス認証ステータスまたはスマートライセンスの使用がコンプライアンス違反を示している場 合、アプライアンスまたは機能のライセンスが不足しており、Cisco [スマートアカウント](#page-4-2)に割り当てら れているよりも多くのライセンスを使用しています。

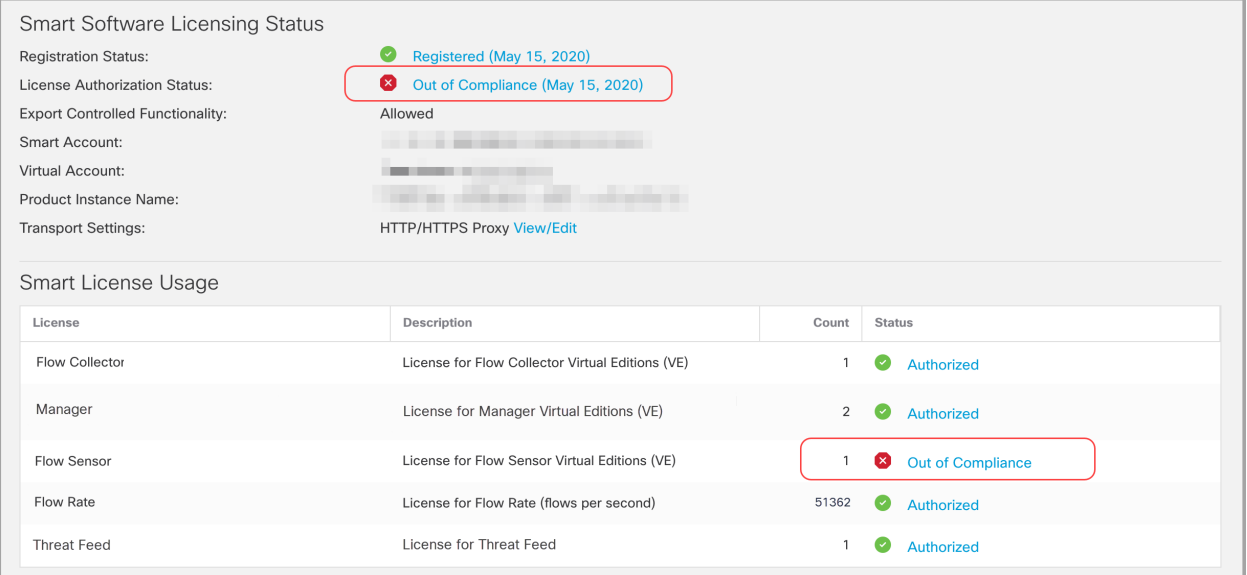

### <span id="page-19-2"></span>1. ライセンスの確認

次のことを確認します。

- <sup>l</sup> Secure Network Analytics [でスマートライセンシングを](#page-7-0)開きます。[スマートライセンスの使用 状況(Smart License Usage)] セクションを確認し、コンプライアンス違反のライセンスを確認し ます。
- <sup>l</sup> バーチャルアカウントに十分なライセンスが割り当てられていることを確認してください。詳細 については、「Cisco [スマートアカウント」](#page-4-2)を参照してください。
- <sup>l</sup> 追加のライセンスを購入する必要がある場合は、アカウントマネージャに問い合わせるか、 [stealthwatch-sales@cisco.com](mailto:stealthwatch-sales@cisco.com) で Secure Network Analytics 販売チームにご連絡ください。

スマートライセンスのヘルプについては、「[サポート](#page-5-0)」を参照してください。

#### <span id="page-19-3"></span>2. Cisco Secure Network Analytics の更新

バーチャルアカウントにライセンスを追加または移動した後、次の手順を使用して Secure Network Analytics のステータスを更新します。

- 1. Secure Network Analytics [でスマートライセンシングを](#page-7-0)開きます。
- 2. [アクション(Actions)] > [認証を今すぐ更新(Renew Authorization Now)] の順にクリックしま す。

## <span id="page-20-0"></span>認証を今すぐ更新

Secure Network Analytics は、ライセンスの使用状況を Cisco スマートアカウントにレポートします。 [認証を今すぐ更新(Renew Authorization Now)]を使用してアカウントに接続し、ライセンスの使用 状況のデータをただちに更新します。Cisco スマートアカウントのライセンスを変更したにもかかわら ず、[Secure Network Analytics スマートライセンシング(Cisco Secure Network Analytics Smart Licensing)] ページに表示されない場合は、次の手順を使用します。

- 1. Secure Network Analytics [でスマートライセンシング](#page-7-0)を開きます。
- 2. [アクション(Actions)] > [認証を今すぐ更新(Renew Authorization Now)] の順にクリックしま す。

## <span id="page-20-1"></span>登録を今すぐ更新

製品インスタンスが接続解除されたか、または Secure Network Analytics が再試行後に Cisco ス マートアカウントに接続できなかった場合は、ライセンス認証ステータスに [登録期限切れ (Registration Expired)] と表示されます。アカウントに接続して登録ステータスを更新するには、[登 録を今すぐ更新(Renew Registration Now)] を使用します。

- 1. [アクション(Actions)] メニューを選択します。
- 2. [登録を今すぐ更新(Renew Registration Now)] を選択します。

登録の有効期限切れ:ライセンス認証ステータスが引き続き [登録の有効期限切れ (Registration Expired)] と表示される場合は、製品インスタンスを再登録する必要がある場 合があります。詳細については、「[再登録](#page-14-2)」を参照してください。

#### 詳細については、「[製品インスタンスの登録の変更」](#page-14-0)を参照してください。

### <span id="page-20-2"></span>ライセンスの有効期限のステータスの確認

購入したライセンス、割り当て、有効期限のステータス、および使用状況が Cisco スマートアカウン トに表示されます。詳細については、「Cisco [スマートアカウント」](#page-4-2)を参照してください。

# <span id="page-21-0"></span>サポートへの問い合わせ

テクニカル サポートが必要な場合は、次のいずれかを実行してください。

- <sup>l</sup> 最寄りのシスコ パートナーにご連絡ください。
- シスコサポートの連絡先
- <sup>l</sup> Web でケースを開く場合:<http://www.cisco.com/c/en/us/support/index.html>
- <sup>l</sup> 電子メールでケースを開く場合:[tac@cisco.com](http://tac@cisco.com/)
- <sup>l</sup> 電話でサポートを受ける場合:800-553-2447(米国)
- ワールドワイド サポート番号: <https://www.cisco.com/c/en/us/support/web/tsd-cisco-worldwide-contacts.html>

# 著作権情報

Cisco および Cisco ロゴは、シスコまたはその関連会社の米国およびその他の国における商標また は登録商標です。シスコの商標の一覧については、URL:[https://www.cisco.com/go/trademarks](https://www.cisco.com/c/ja_jp/about/legal/trademarks.html) さご覧ください。記載されている第三者機関の商標は、それぞれの所有者に帰属します。「パート ーニングのコントルーム。<br>ナー」という用語の使用はシスコと他社との間のパートナーシップ関係を意味するものではありませ  $\lambda$ <sub>o</sub> (1721R)